# How to connect to an Azure cube in Excel

This guide shows you how to make a connection to your Azure cube through Excel for the first time.

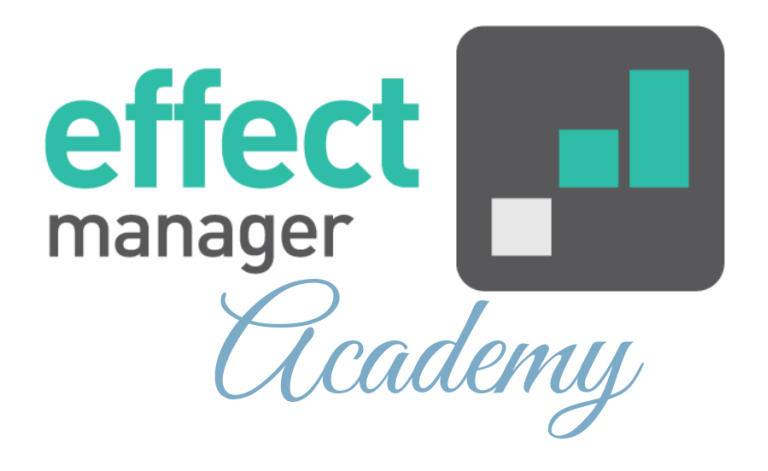

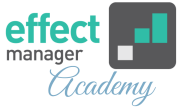

Open a new Excel folder and follow the steps below. *This guide is based on Microsoft365.*

### **Add Azure connection in Excel**

If you have an Azure POS cube, you must follow these steps below to connect to your POS cube.

## **1.**In the tab list press *Data*.

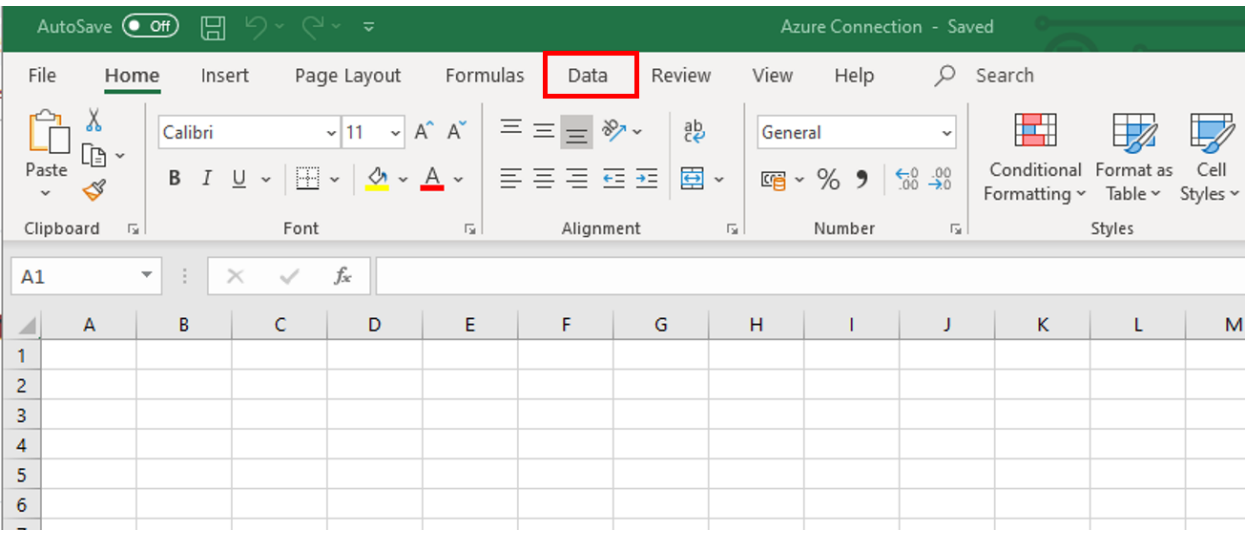

# **2.** In the ribbon, press *Get Data*, then select *From database* and pick *From Analysis Services*.

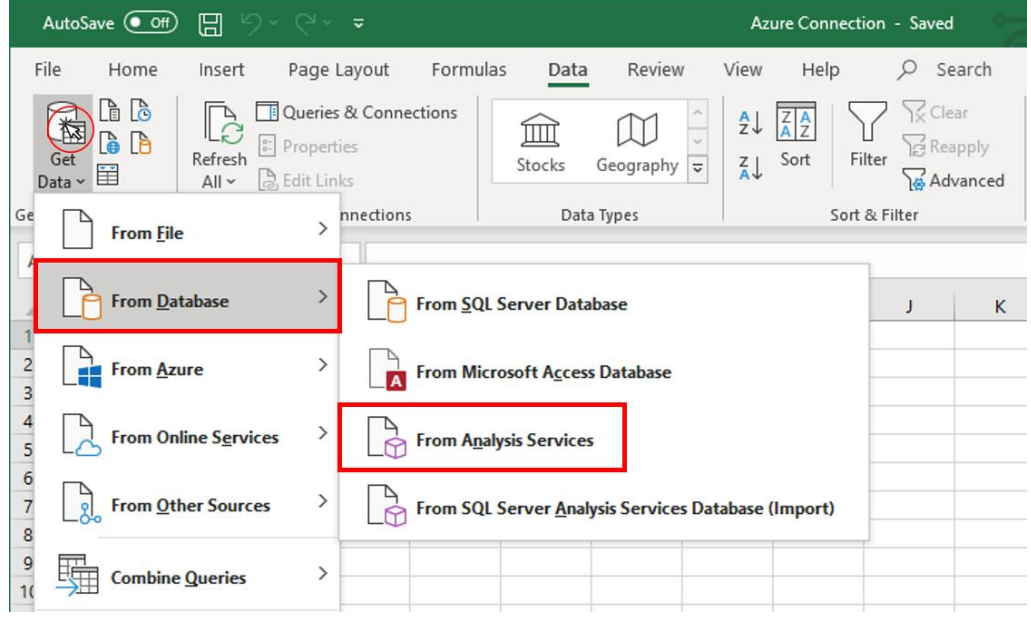

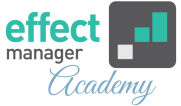

**3.** In the pop-up window, insert the server name for effectmanager Azure cubes.

Fill out the information, as shown below:

#### **Server name:**

asazure://northeurope.asazure.windows.net/effectmanager

**4.** Enter your username and password and press *Next*.

If you can log in with *Widows Authentication,* we recommend this.

If not make sure *Use the following Username and Password* is selected.

**Username:** your email

**Password:** The password used for your email account/office 365 account.

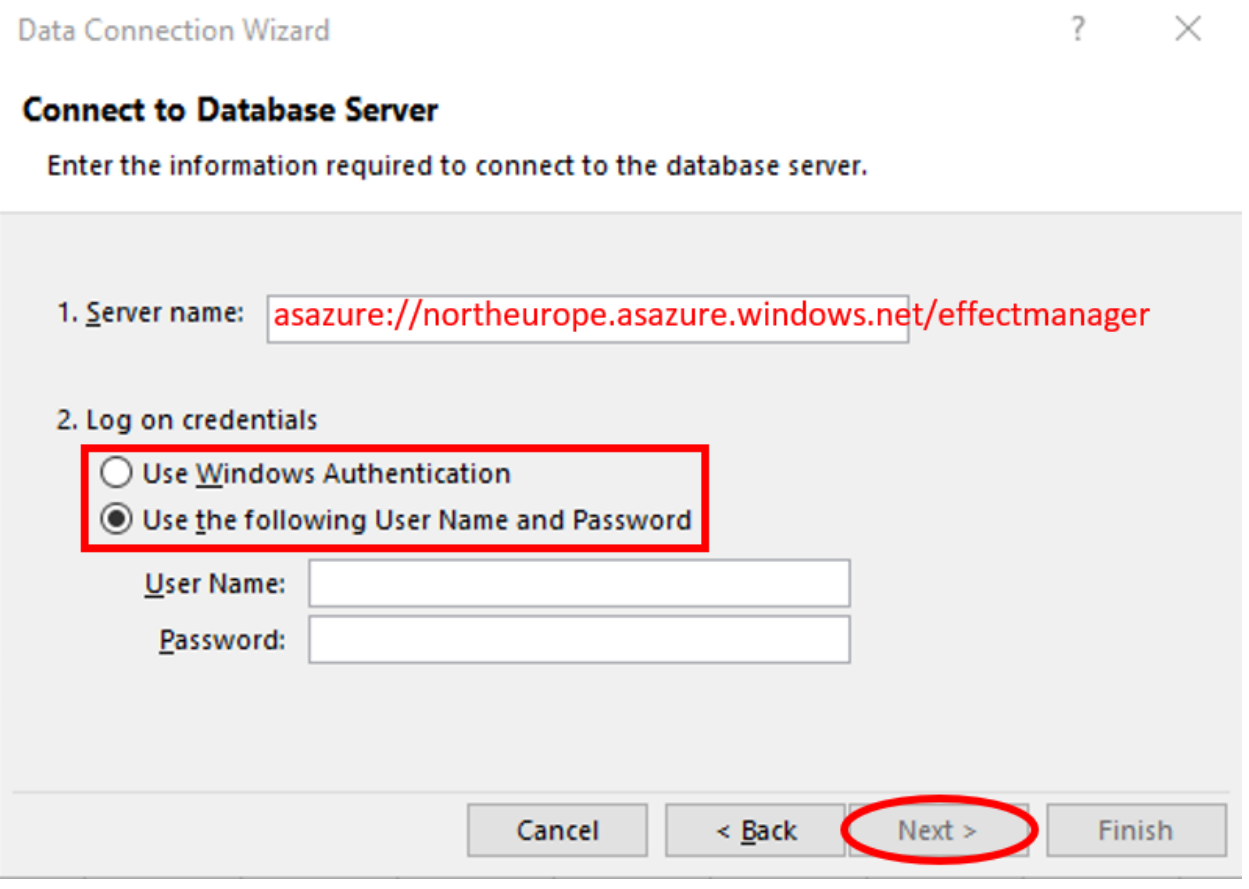

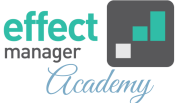

**5.** In the next window, select your database and press *Next*. Your window should be preset to look like below, but make sure it does before moving on.

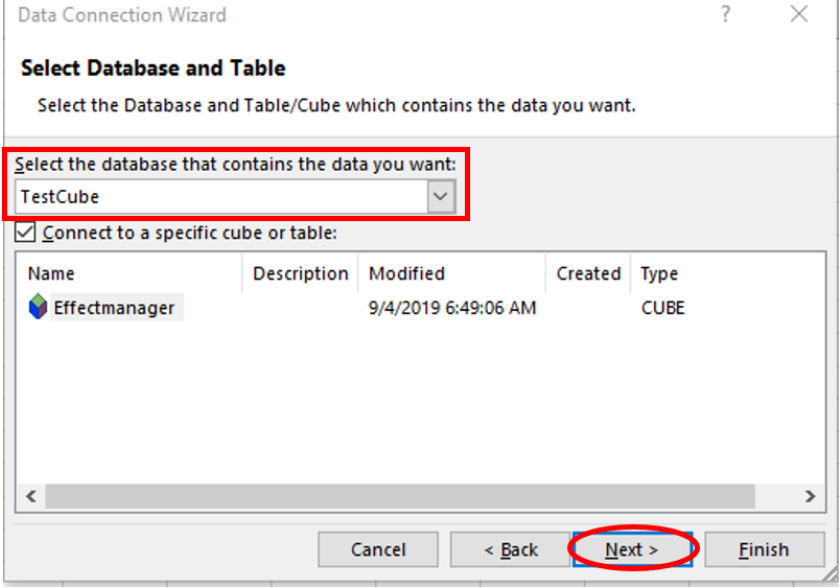

**6.** In the next window, the setting should look like below check it before pressing *Finish*.

You can rename your connection if you wish.

**File Name**: renames the connection string

**Friendly Name**: renames the connection name.

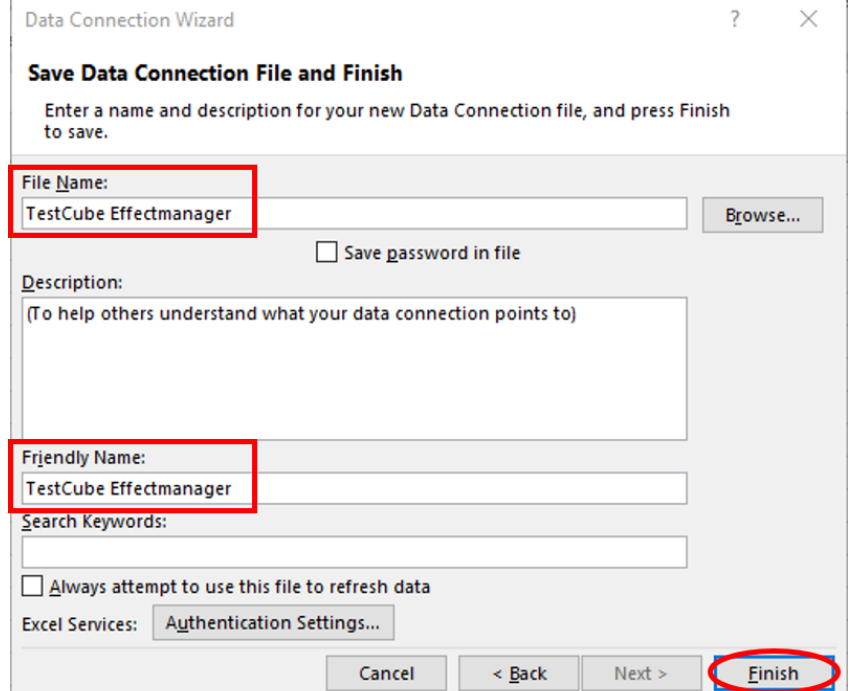

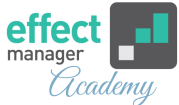

## **7.** In your Excel-file a new pop-up is visible, press *OK* to import data.

You have now connected to your Azure cube in Excel and is ready to start working with Pivotable.

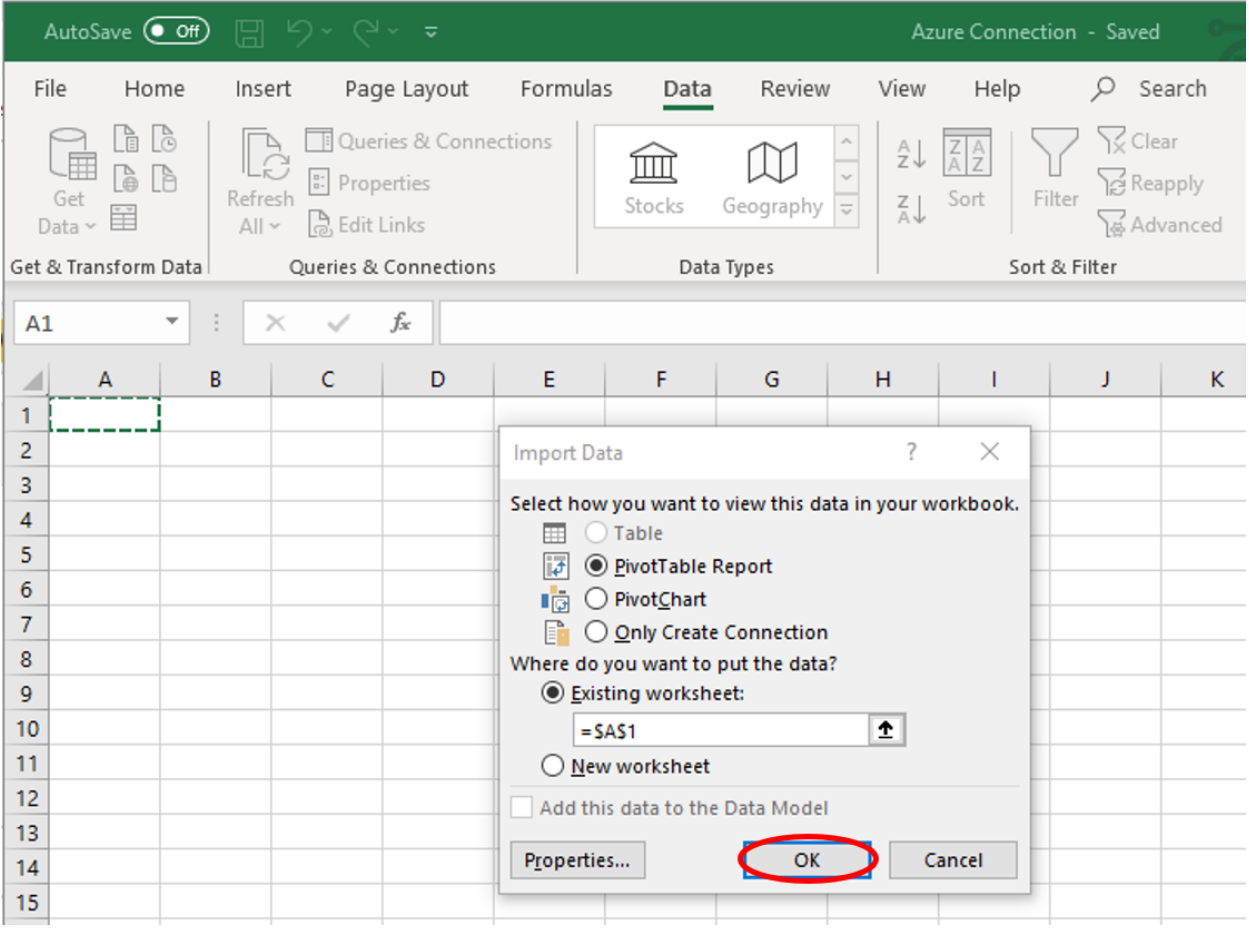